## Photos, iMovie and Keynote

John Carter June 22, 2020 a PMUG production

## Convert photos into a movie with Photos

Probably the first fancy thing you learn to do in Photos is to create a slideshow of selected photos. There are several features that can be added to the slideshow, such as music and Ken Burns Effect to each of the photos.

To create a slideshow of photos, it helps to first create an album and put the photos in the album that you want to create a slideshow with. Then select all the photos in the album, right click on any one of the them, and select "Play Slideshow" from the pop-up menu.

You may get an error message that there was an error download slideshow photos. Along with that is another error message that an Internet connection is required. Well, there's nothing wrong with the Internet if any photo can be edited. To find the offending photo, you need to split the group in half and try each half to see which half has the offending photo (there could be one in each half). You keep splitting the groups until you pare it down to the one photo that won't play in a slideshow. Just edit the photo using

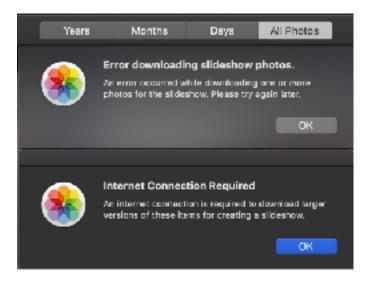

any adjustment, and then continue finding any other offending photo.

During editing, you may see that one or more photos cannot start editing. Any photo that then says the adjustments could not be downloaded is potentially corrupt. The first thing to try is to repair the Photos Library. This is done by holding down the Option and Commands key together when

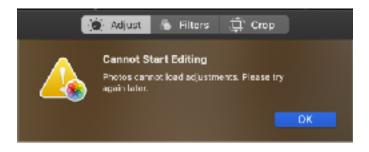

opening Photos. If the file still reports the same error message, it must be deleted since it is corrupted beyond repair. You cannot even duplicate the photo. However, you could take a screenshot of the image if you really want to keep the photo, and then save the screenshot to the Photos Library. You should also change the date/time of the new photo to match the original photo so it will take it's proper place in the Photos Library.

When cycling through the photos to edit, the photo will appear instantly but the adjustments may take a little time to show up. You must wait for the histogram to update before moving on to the next photo. Only then can you know if the photo can be edited. One or more photos may show a message that a newer version of RAW adjustments is available. You should accept to upgrade the photo before moving on to the next photo.

And now we can move on to the task of converting a slideshow to a movie.

Select the photos for a slideshow.

Right click on one of the photos and select: Create->Slideshow->Photos.

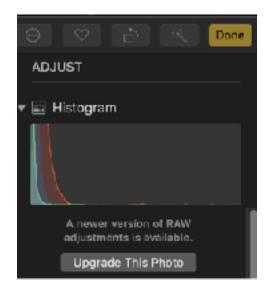

When you create the slideshow, you get the options to choose a theme and music. If you choose the Ken Burns Effect, you don't get a choice as to how the effect is applied to each photo.

Choose a name for the slideshow. It will be saved in Projects in Photos.

With the slideshow selected, in the Photos menu select: File->Export->Export Slideshow. The default location will be Movies. Change if you like. Save the format in 720p. And wait. The file extension will be .m4v. This can be imported into iMovie for further editing, like to add a title page, transitions, credits, etc. However, when adding transitions, you must first detach the audio from the clip or the transitions will break up the audio. There are many other things that can be done, but that's for later.

## Convert photos into a movie with Keynote

Another way to create a movie of your photos is using Keynote. Start a new Keynote presentation. You should start with an appropriate theme. Each page in the presentation can be filled with a photo and you can add text to each one. If you added a description to the photo in Photos, start by using copying that description to a text box in the Keynote page with the photo, then embellish it as much as you like. This turns the photos into a story book. There are many features in Keynote for adding flair to the way the photo is displayed and goes away as each page is entered and left. One neat feature is to turn a photo into a Ken Burns Effect. This does require duplicating the page and enlarging the photo somewhat, then positioning the photo in the start page and finish page as you want the Ken Burns Effect to be displayed, and applying the Magic Move effect to the first page. This is an advantage over creating a slideshow in Photos, but it takes longer. And not every photo has to has a Ken Burns Effect.

Using Keynote, you can add a title page, an intro page, transition pages, and a credits page to suit yourself. If you don't like the style of one theme, you can change the theme at any time - try out a few and choose the one you like. You can also rearrange the content of any given slide.

When the Keynote presentation has all the pages added and all the effects applied, it's time to convert it into a movie. There are two ways to do this. One is to export it directly to a movie, and the other is to first record the presentation and then export the recording to a movie. This latter method may be the preferred method.

To export the Keynote presentation directly to a movie (you didn't record the presentation), from the Keynote menu bar, select File->Export to->Movie. you have a few options to consider.

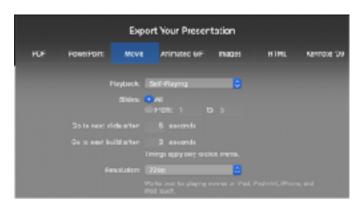

Notice that there are two options for "Go to next ..." And this is where it could get problematical. If all the slides advanced at the same rate, there might be not enough time to read the text in a given slide, or a given slide might linger too long. There's a way to control the duration of each slide and also control the time to go from one build to the next, but

you have to do this with the available animation controls in each slide. Then for these options, select 0 seconds. Alternatively, if you recorded the presentation, these "Go to" options aren't needed.

Let's look at a typical animation control for going from the first slide to the second slide.

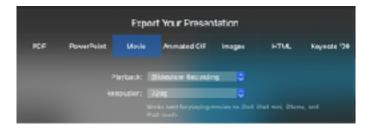

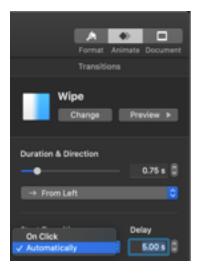

In this example, I select a "wipe" animation. There are quite a few to choose from. Notice that I selected a delay of 5 seconds for the slide to automatically go to the next page. This delay amount is dependent on how much time is needed to soak in the slide content. The duration of the wipe could be a bit slower, otherwise it could be missed.

One of the features you could add to each slide is a voiceover. Effectively, you are adding your narration to the slide. This is actually better than doing a full recording because you can edit the audio for each slide, which you can't do if you recorded the presentation. To add a recording to a slide, from the Toolbar, select Media->Record Audio. When you record your narration, take note of the full recoding rime and use that to figure in the delay for the transition to the next slide. You could also add sound effects, short music clips, or even include a movie clip.

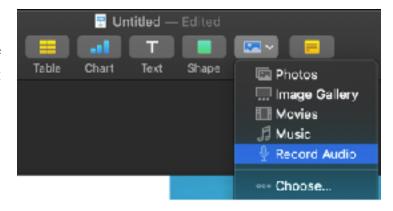

Now let's look at recording the presentation. This method means

that you are adding a voice-over to all slides at one go, from start to finish. If you have any additional voice-over or a movie clip for a given slide, you would naturally not have to talk while that was playing. To start the recording, first select the first slide, then from the Keynote Toolbar, select Document->Record. The presentation opens as though you had selected the Play option. In the lower left corner of the display are the recoding controls.

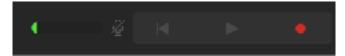

On the far left is the audio level indicator. You will see it move as you speak. On the far right, click on the red dot to start and end the recording. When the recording starts, you can use the right arrow on the keyboard to advance the slides or builds as necessary. If you make a mistake at any point, you can restart the recording at that point and anything recorded after that will be recorded over. This is why it is probably better to add your narration to each slide than to use this recording method.

## Convert photos into a movie with iMovie

This is by far the best, and probably the most complicated, way to create a movie. Still, there are features in Keynote that surpass what iMovie can do, so the combination of the two can produce excellent movies that rival professional movie editors - all for free.

In iMovie, start by creating a new movie project. The default name is "My Movie," so you'll want to change the name. In the "My Media" tab, Add all the photos that you want to put into a movie. You can drag and drop them from Photos into the The order doesn't matter, because you'll place them in the Timeline in the order that you want, and you can even rearrange them in the Timeline. When photos are added to the Timeline, they are automatically formatted with the Ken Burns Effect. You can modify each photo as you like by selecting the Crop function in the Toolbar.

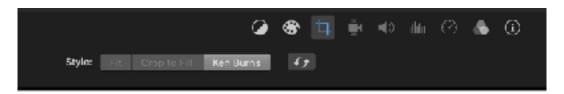

Also in the Toolbar are other options for adding audio, titles, backgrounds, and transitions.

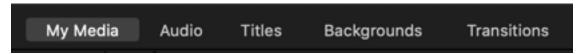

You can use a different transition between each photo or select to add the same transition between all photos or a range of photos. For really cool titles, create the titles using Keynote and then paste that image into iMovie as a media, then add it to the Timeline where needed. iMovie also has a feature to add a picture-in-picture effect so that you can make a movie of you giving the presentation and then add it to the movie. YouTube has several tutorials for creating this and other effects.

For narration, you can add your voice to any or all parts and also edit any portion of your narration after the fact.

If the photos were initially created as a Keynote presentation with text and titles, each slide of the Keynote can be added separately to the Timeline and this would avoid having to add text in iMovie. However, if you want your photos to have a Ken Burns effect with text on the side, you'll have to create the effect in Keynote and then export the two slides that make up the Ken Burns effect as a movie clip to be added to the iMovie Timeline.